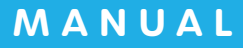

# △ AirWORK E 麻 音理

# スタートマニュアル

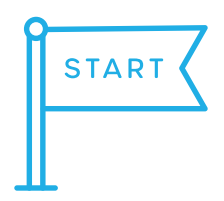

#### **新 規で採 用ホームページを作る**

(おうぼうける君アカウントをお持ちでは無い方の新規登録・設定)

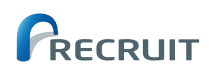

# はじめに

# **Air ワーク 採用管理スタートマニュアルとは**

このマニュアルでは、Air ワーク 採用管理をスムーズに使い始めるために、アカウントの作成から、使い始めの 基本的な設定までを、必要な手順に沿ってわかりやすく進められるように解説しています。

**アカウントを作成する**

- Air ワーク 採用管理の紹介ページを開く **1**
- <mark>3</mark> アカウントの種類を選ぶ
- アカウント情報を入力をする **3**
- 認証メールを確認する **4**
- ログインする **5**

**STEP 02**

**STEP**

**01**

**採用ホームページを設定する**

- 会社情報を入力する **1**
- デザインテーマを選ぶ **2**
- <mark>3</mark> メイン画像を選ぶ
- カラーを選ぶ **4**
- <mark>5</mark> ロゴ画像を設定する
- プレビューで確認する **6**
- <mark>7</mark> ドメイン設定・公開設定をする

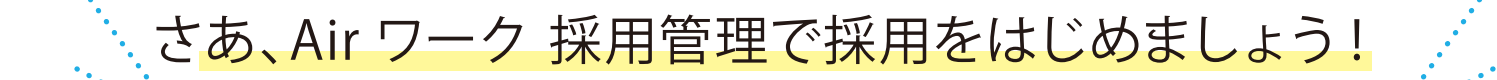

**GTEP** アカウントを作成する **01**

まずは、Air ワーク 採用管理にアカウントを作成しましょう。

**1 Air ワーク 採用管理の 紹介ページを開く**

インターネット上で「Air ワーク 採用管理」を検索 し、Airワーク 採用管理の紹介ページを開きます。  $(URL : <https://ats.joboplite.jp>)$ 

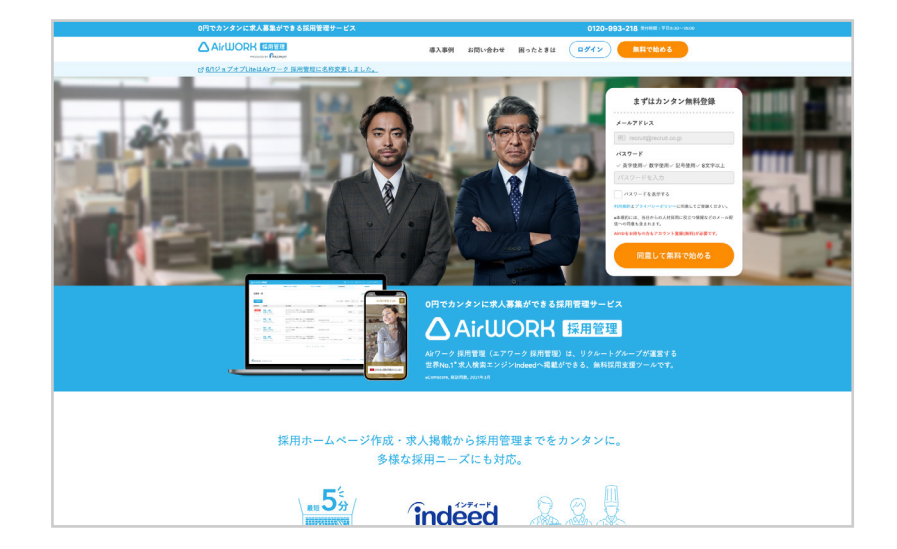

## **2 アカウント情報を入力する**

- ■「メールアドレス」「パスワード」を入力します。 「パスワード」は、以下の条件で設定してくださ い。
	- ・アルファベット (A ~ Z、a ~ z) を使用
	- ・数字 (0 ~ 9) を使用
	- ・記号 (@!#\$%&/\_- 等 ) を使用
	- ・全体で 8 文字以上 20 文字以内
- 2 | 同意して無料で始める」をクリックしてくださ い。

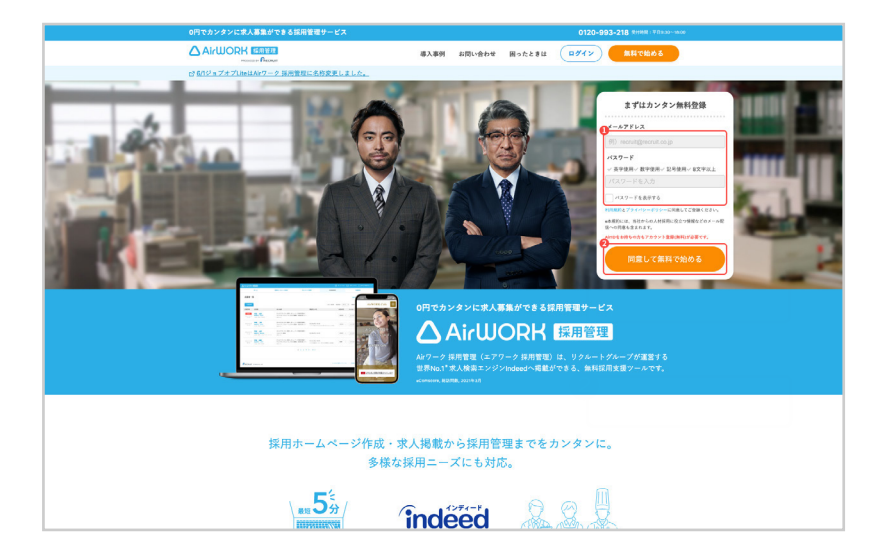

#### **3 認証メールを確認する**

登録したメールアドレス宛に認証メールが送付さ れます。受領したメールの本文に記載された URL をクリックしてください。「ログイン」画面が開き、 アカウントの作成が完了します。

メール受信制限機能をご利用の場合は、 **「no-reply@joboplite.jp」**からのメールを受け取れ るように設定をお願いします。

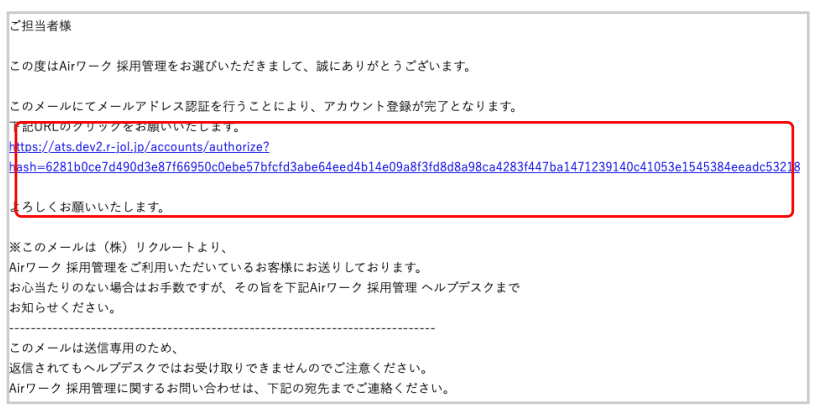

**STEP**01 アカウントを作成する

### **4 ログインする**

- D 2 で登録した! メールアドレス 」と「パスワー ド」を入力してください。
- 2 ログイン ID(メールアドレス)をブラウザに保存 し、今後の入力をしないようにする場合は「ロ グイン ID を保存する」にチェックを入れてくだ さい。
- 3 | ログイン」をクリックしてください。

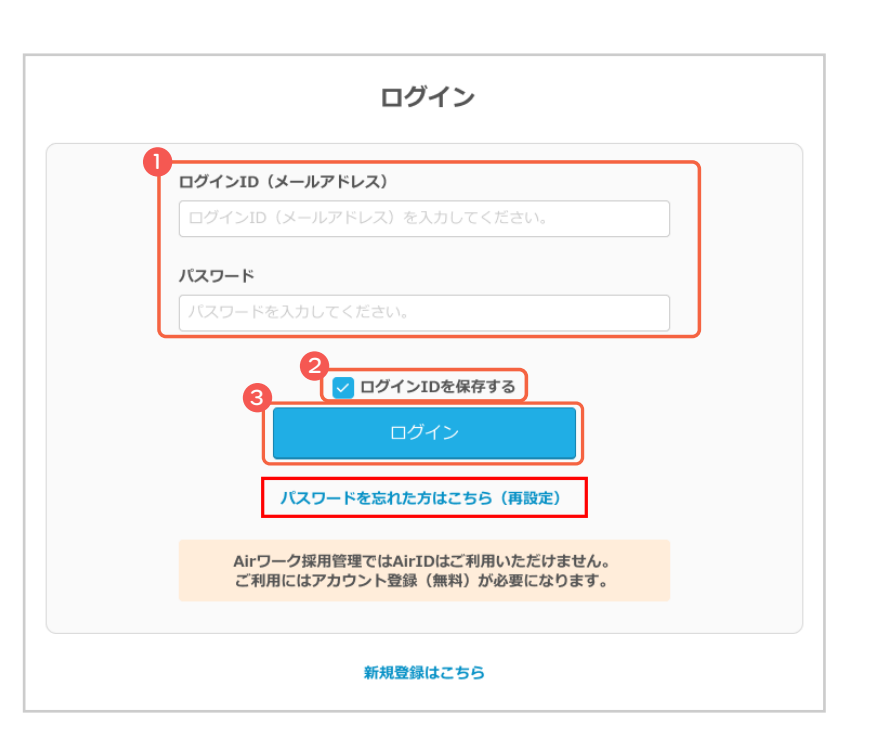

# **ありがとうございます!**

# **Air ワーク 採用管理にアカウントが作成されました。 引き続き、採用ホームページの設定を行います。**

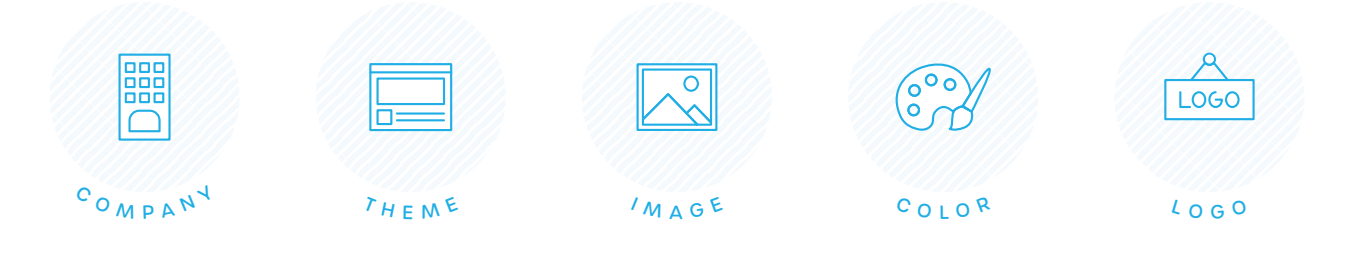

# 採用ホームページを設定する **STEP 02**

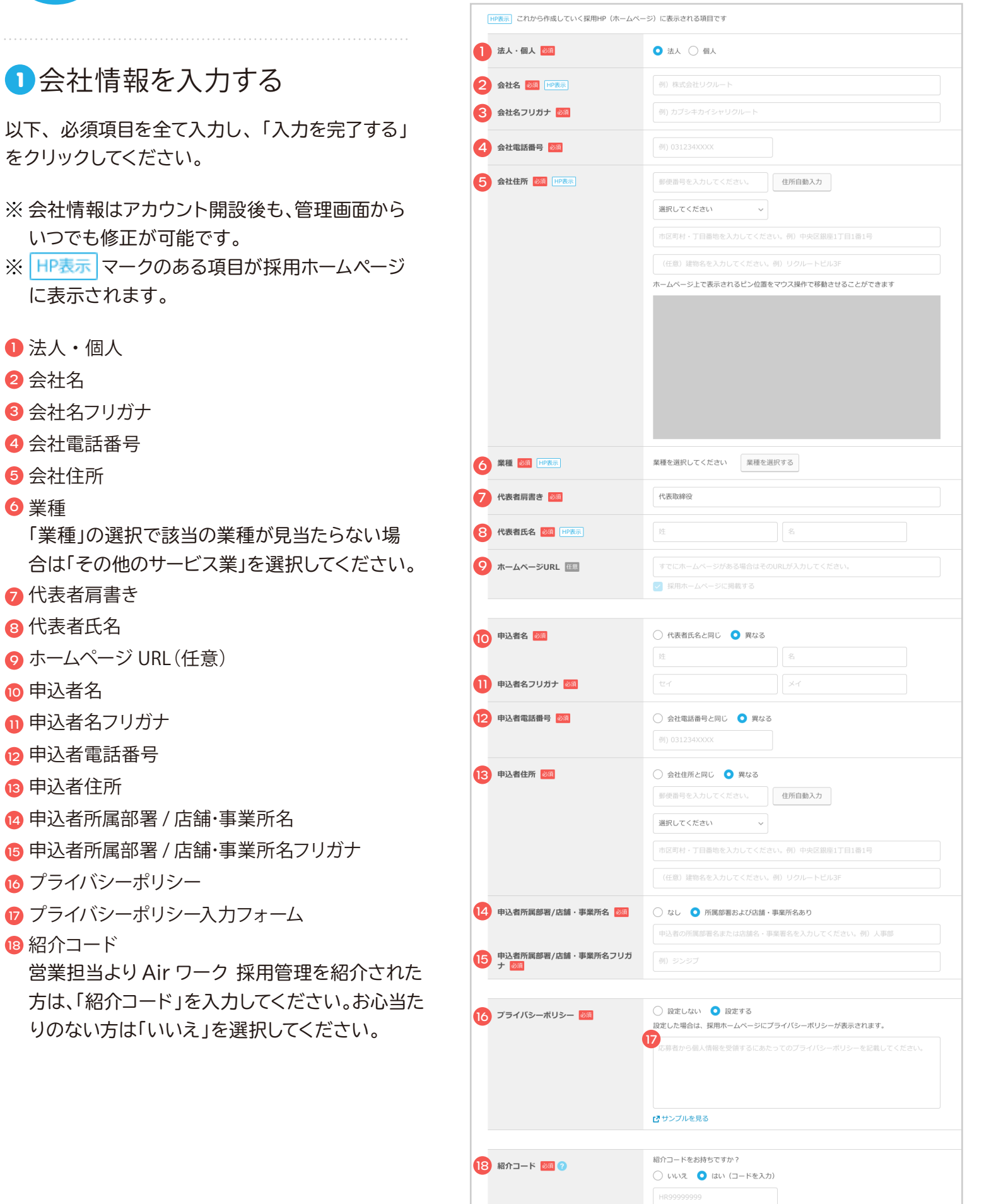

16  $\bullet$  **STEP**02 採用ホームページを設定する

#### **2 デザインテーマを選ぶ**

- D | Face | | Line | | Slant | | Organic |の4つ のテーマから、会社やお店にあったものを選択 してください。
- 2 デザインのプレビューは、画面右側のスマート フォン表示内をスクロールすると全体を確認で きます。
- 3 デザインテーマが決まったら「次へ」をクリック してください。

※会社情報の変更や、採用ホームページへの情報追加は 初期設定が完了後に行えます。

#### カラー  $\Box$ me 会社情報入力 デザインテーマ メイン画像 **確認** デザインテーマ -<br>ジャントルーマを運動して「WAI WE 2 スクロールする 1  $\bullet$  Face  $Line$ sian Organ  $A \pm H$ <sub>6</sub> $h$ 3 初期デザインの実実確認

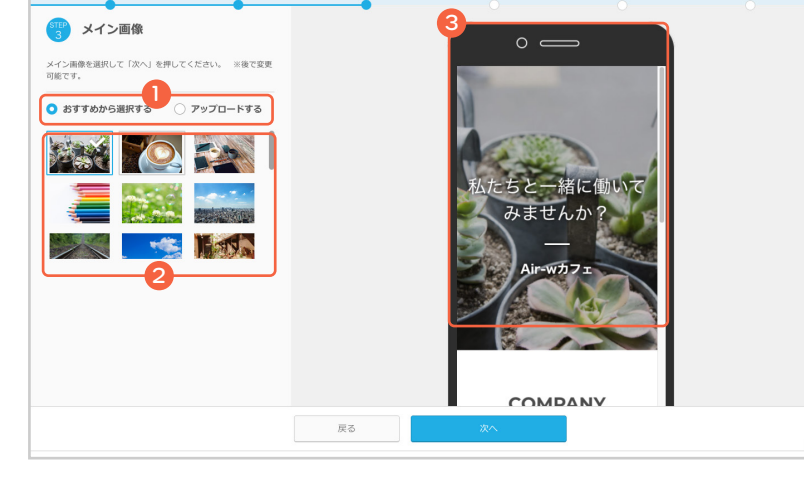

 $\mathcal{D} \mathcal{D} -$ 

 $\Box \Box \Box \Box$ 

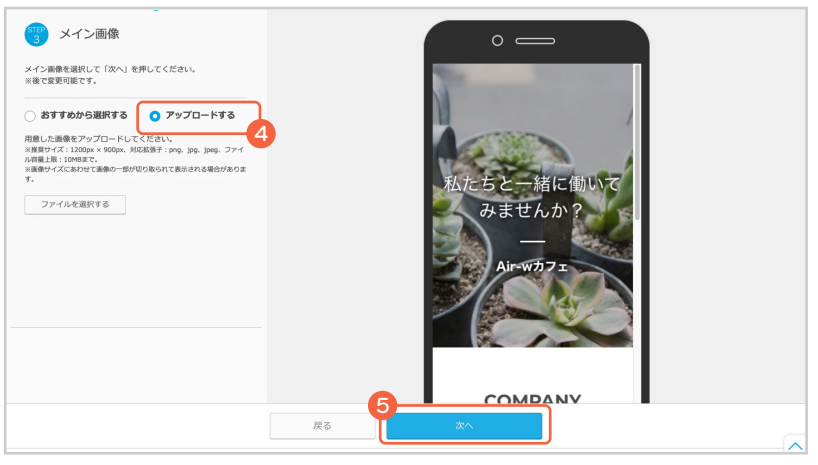

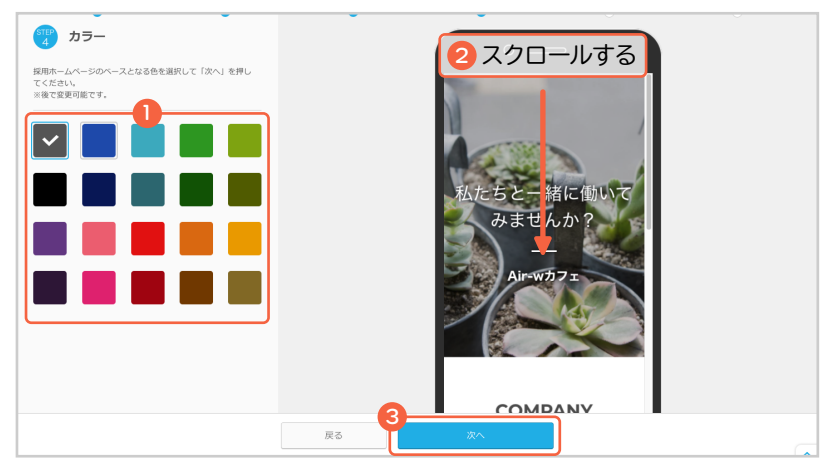

#### **3 メイン画像を選ぶ**

- サンプル画像の中から選ぶ際は「おすすめから 選択する」。会社オリジナルの写真の使用する場 合は「アップロードする」を選択してください。
- 2 「おすすめから選択する」を選択した場合は、使 用したいサンプル画像を選択してください。
- 3 選択した写真のプレビューは、画面右側のス マートフォン表示内で確認できます。
- 4 「アップロードする」を選択した場合は、「ファイ ルを選択する」ボタンをクリックして、アップ ロードするオリジナル画像を選択してください。
	- **推奨サイズ 対応拡張子** 1200px×900px 以上 ※それ以下のサイズでも反映はできますが、画 像がボヤけてしまいますのでご注意ください。 png、jpg、jpeg
	- **ファイル容量** 最大 10MB まで
	- **カラーモード** RGB
- 5 メイン画像を確認したら、「次へ」をクリックして ください。
- **4 カラーを選ぶ**
- 会社やお店のイメージ、メイン画像に合ったカ ラーを選択してください。
- 2 カラーのプレビューは、画面右側のスマートフォ ン表示内をスクロールすると確認できます。
- 3 カラーを確認したら、「次へ」をクリックしてくだ さい。

**STEP**02 採用ホームページを設定する

#### **5 ロゴ画像を設定する**

- 会社やお店のロゴ画像(マーク)がある場合 は、「設定する」を選択してください。ない場合 は「設定しない」を選択してください。 今は登録しない場合、「設定しない」を選択す ると設定をスキップできます。
- 2 「設定する」を選択した場合は、「ファイルを選 択する」ボタンをクリックして、アップロードす るロゴ画像を選択してください。

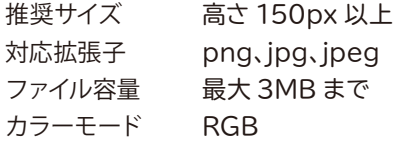

- 3 選択した写真のプレビューは、画面右側のス マートフォン表示内で確認できます。
- 4 ロゴ画像を確認したら、「次へ」をクリックして ください。
- **6 プレビューで確認する**
- **~** で設定してきた内容をプレビューで確認 1 **2 5** します。
- 2 パソコンの画面での見え方と、スマートフォン での見え方を切り替えてプレビューで確認でき ます。
- 3 ブレビューで確認したら、「確認して公開設定 へ」をクリックしてください。

**7 ドメイン設定・公開設定をする**

- 採用ホームページのドメイン(URL の一部)を 1 設定してください。会社名や屋号など、わかりや すいものを推奨しています。(【例】リクルートの 場合「**recruit**」など)
- 2 採用ホームーページをすぐに公開する場合は 「公開する」、後で公開する場合は「公開しない (後で公開できます)」を選択してください。
- 3 入力内容を確認し、「初期設定を完了する」をク リックしてください。

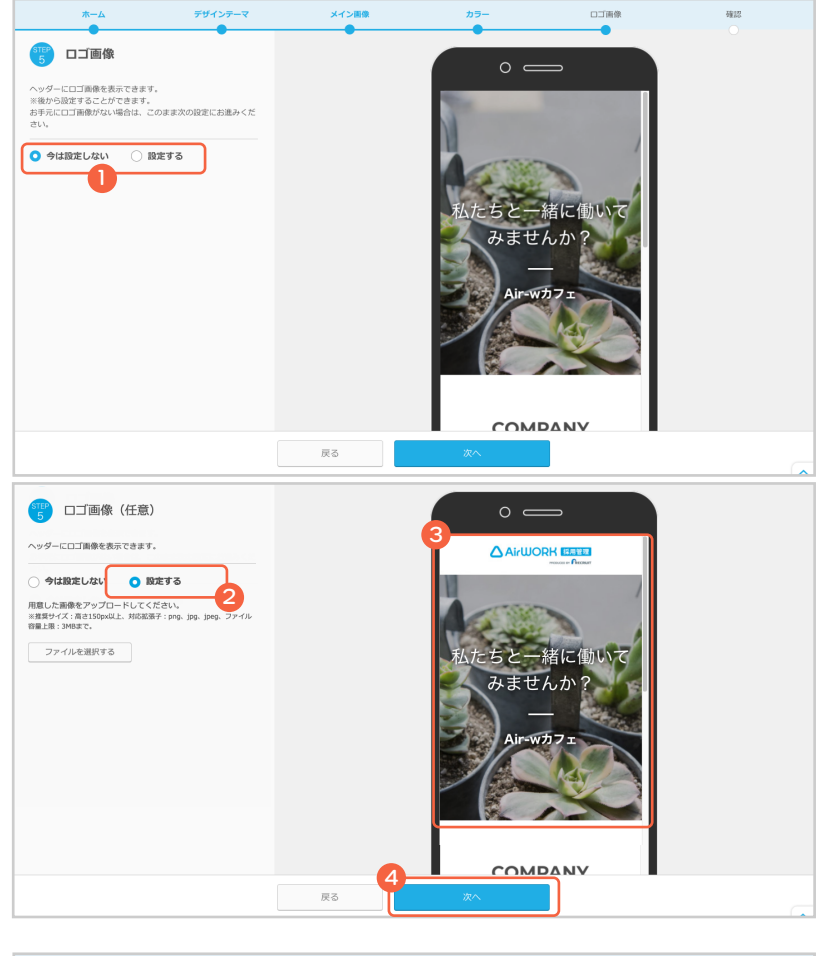

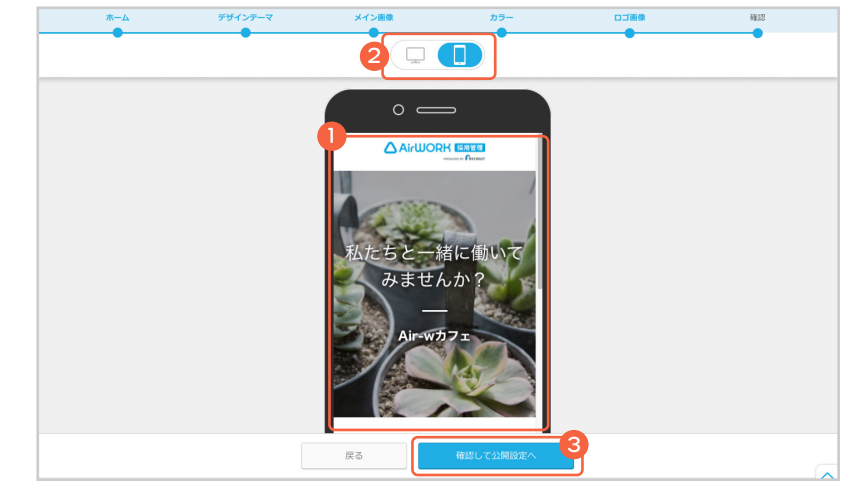

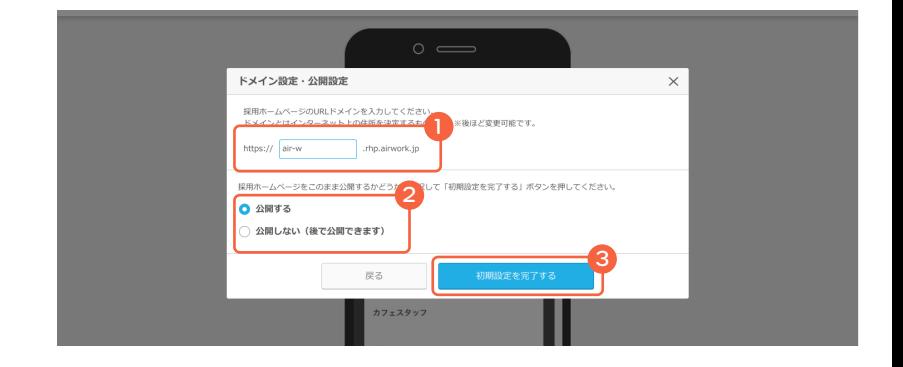

**START**

# さあ、Air ワーク 採用管理で 採用をはじめましょう!

採用ホームページの使い始めの設定が完了し 1 ました。さらにここから、「会社紹介」や「事業内 容」「インタビュー」など、会社の魅力を伝える コンテンツを作成する場合は「コンテンツを充 実させる」をクリックしてください。

→「採用ホームページ操作マニュアル」も合わせてご確認 ください。

2 求人ページを作成する場合は、「求人ページを 作成する」をクリックしてください。

→「求人ページ操作マニュアル」も合わせてご確認くださ い。

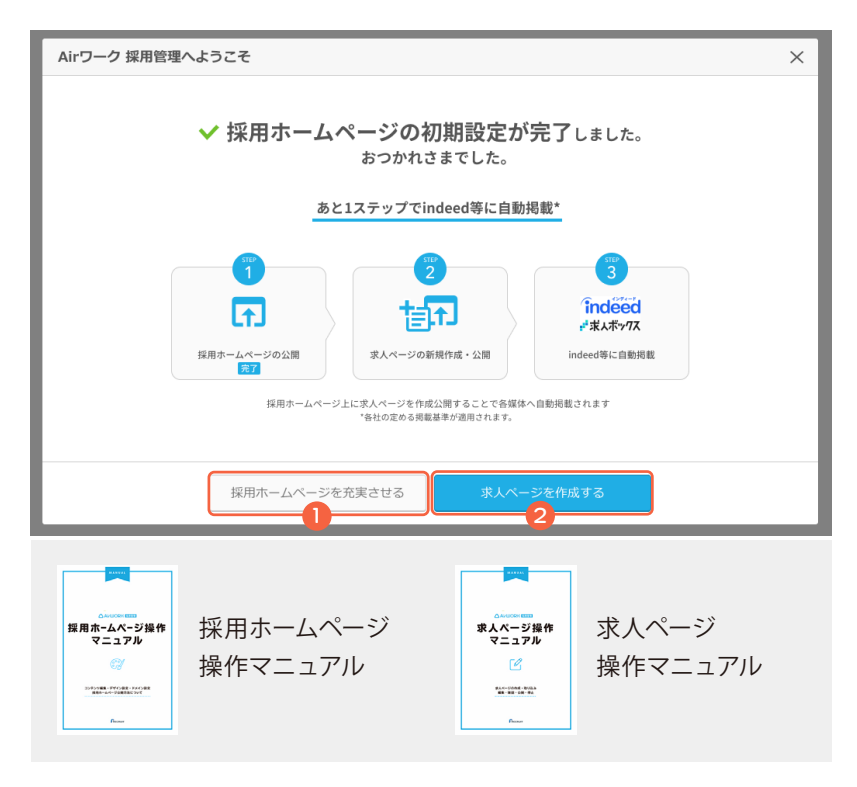

# **採用ホームページの構造**

Air ワーク 採用管理の採用ホームページは「採用ホームページトップ」「求人詳細」「応募入力」の 3 つの画 面で構成されています。

**採用ホームページトップ 求人詳細 応募入力**

基本的な会社情報や事業・仕事紹介、 社員インタビュー、福利厚生、FAQ など 会社の魅力をアピールできます。

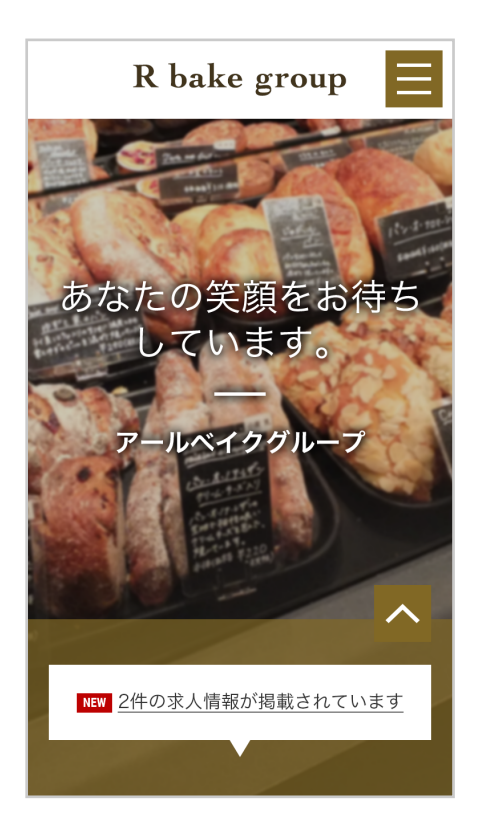

詳細な募集概要や、応募資格、応募後の 流れなどを記載することができます。

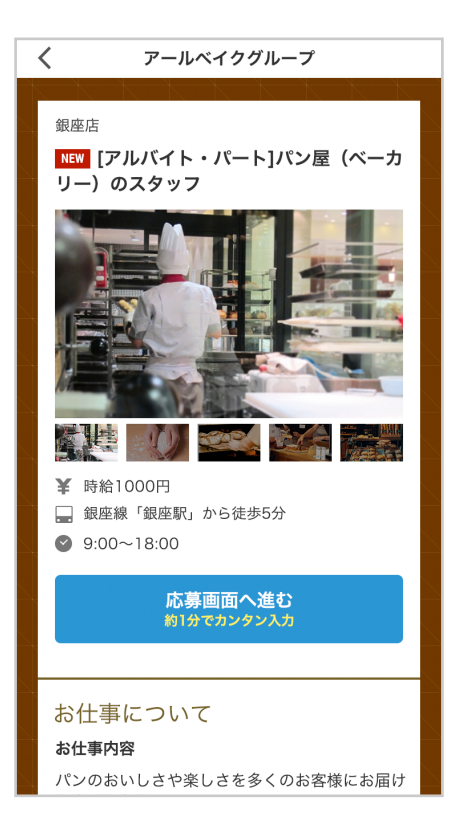

ユーザビリティを考慮した導線設計や、 入力ストレスの少ない応募フォームで、 機会損失を防ぎ応募効果を高めます。

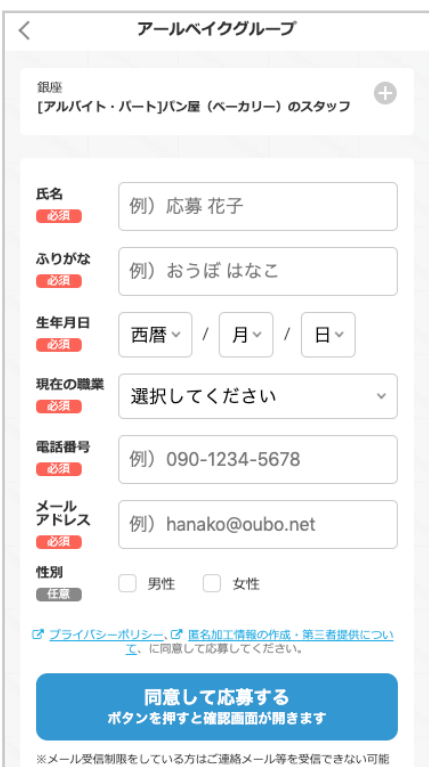